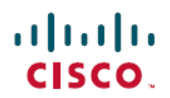

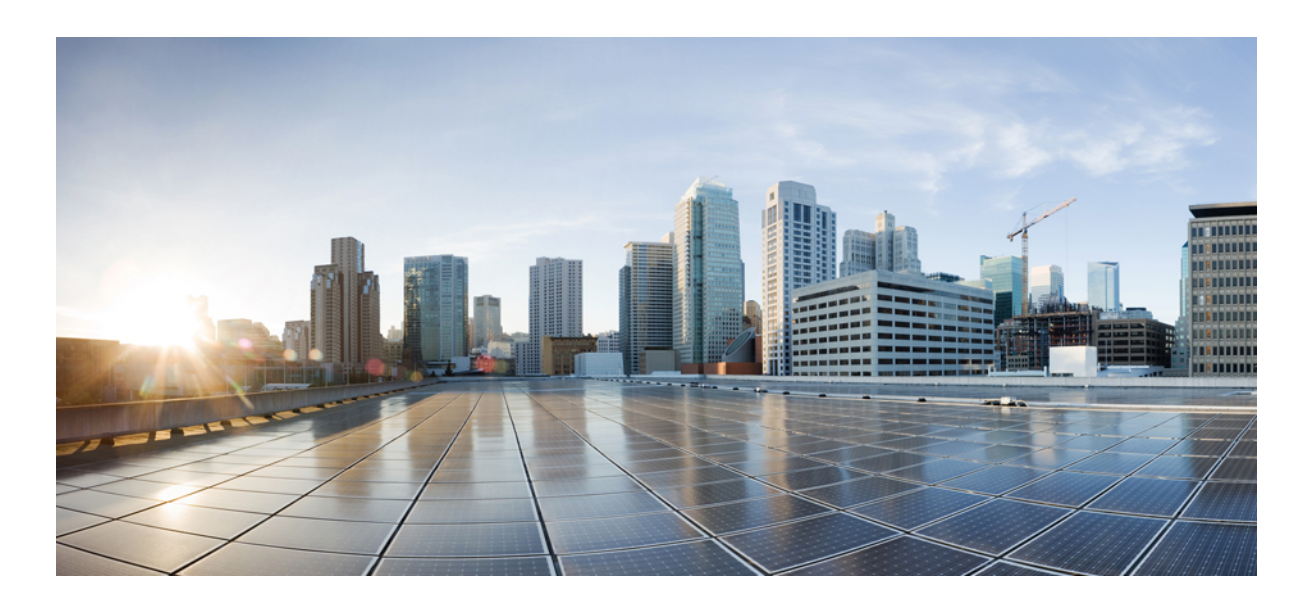

## **Cisco IP Conference Phone CP-8832 User Guide First Published:** 2017-06-30

**Americas Headquarters** Cisco Systems, Inc. 170 West asman Drive San Jose, CA 95134-1706 USA http://www.cisco.com Tel: 408 526-4000 800 553-NETS (6387) Fax: 408 527-0883

THE SPECIFICATIONS AND INFORMATION REGARDING THE PRODUCTS IN THIS MANUAL ARE SUBJECT TO CHANGE WITHOUT NOTICE. ALL STATEMENTS, INFORMATION, AND RECOMMENDATIONS IN THIS MANUAL ARE BELIEVED TO BE ACCURATE BUT ARE PRESENTED WITHOUT WARRANTY OF ANY KIND, EXPRESS OR IMPLIED. USERS MUST TAKE FULL RESPONSIBILITY FOR THEIR APPLICATION OF ANY PRODUCTS.

THE SOFTWARE LICENSE AND LIMITED WARRANTY FOR THE ACCOMPANYING PRODUCT ARE SET FORTH IN THE INFORMATION PACKET THAT SHIPPED WITH THE PRODUCT AND ARE INCORPORATED HEREIN BY THIS REFERENCE. IF YOU ARE UNABLE TO LOCATE THE SOFTWARE LICENSE OR LIMITED WARRANTY, CONTACT YOUR CISCO REPRESENTATIVE FOR A COPY.

The following information is for FCC compliance of Class B devices: This equipment has been tested and found to comply with the limits for a Class B digital device, pursuant to part 15 of the FCC rules. These limits are designed to provide reasonable protection against harmful interference in a residential installation. This equipment generates, uses and can radiate radio frequency energy and, if not installed and used in accordance with the instructions, may cause harmful interference to radio communications. However, there is no guarantee that interference will not occur in a particular installation. If the equipment causes interference to radio or television reception, which can be determined by turning the equipment off and on, users are encouraged to try to correct the interference by using one or more of the following measures:

- Reorient or relocate the receiving antenna.
- Increase the separation between the equipment and receiver.
- Connect the equipment into an outlet on <sup>a</sup> circuit different from that to which the receiver is connected.
- Consult the dealer or an experienced radio/TV technician for help.

Modifications to this product not authorized by Cisco could void the FCC approval and negate your authority to operate the product

The Cisco implementation of TCP header compression is an adaptation of a program developed by the University of California, Berkeley (UCB) as part of UCB's public domain version of the UNIX operating system. All rights reserved. Copyright © 1981, Regents of the University of California.

NOTWITHSTANDING ANY OTHER WARRANTY HEREIN, ALL DOCUMENT FILES AND SOFTWARE OF THESE SUPPLIERS ARE PROVIDED "AS IS" WITH ALL FAULTS. CISCO AND THE ABOVE-NAMED SUPPLIERS DISCLAIM ALL WARRANTIES, EXPRESSED OR IMPLIED, INCLUDING, WITHOUT LIMITATION, THOSE OF MERCHANTABILITY, FITNESS FOR A PARTICULAR PURPOSE AND NONINFRINGEMENT OR ARISING FROM A COURSE OF DEALING, USAGE, OR TRADE PRACTICE.

IN NO EVENT SHALL CISCO OR ITS SUPPLIERS BE LIABLE FOR ANY INDIRECT, SPECIAL, CONSEQUENTIAL, OR INCIDENTAL DAMAGES, INCLUDING, WITHOUT LIMITATION, LOST PROFITS OR LOSS OR DAMAGE TO DATA ARISING OUT OF THE USE OR INABILITY TO USE THIS MANUAL, EVEN IF CISCO OR ITS SUPPLIERS HAVE BEEN ADVISED OF THE POSSIBILITY OF SUCH DAMAGES.

Any Internet Protocol (IP) addresses and phone numbers used in this document are not intended to be actual addresses and phone numbers. Any examples, command display output, network topology diagrams, and other figuresincluded in the document are shown for illustrative purposes only. Any use of actual IP addresses or phone numbersin illustrative content is unintentional and coincidental.

Cisco and the Cisco logo are trademarks or registered trademarks of Cisco and/or its affiliates in the U.S. and other countries. To view a list of Cisco trademarks, go to this URL: [http://](http://www.cisco.com/go/trademarks) [www.cisco.com/go/trademarks.](http://www.cisco.com/go/trademarks) Third-party trademarks mentioned are the property of their respective owners. The use of the word partner does not imply <sup>a</sup> partnership relationship between Cisco and any other company. (1110R)

© 2017 Cisco Systems, Inc. All rights reserved.

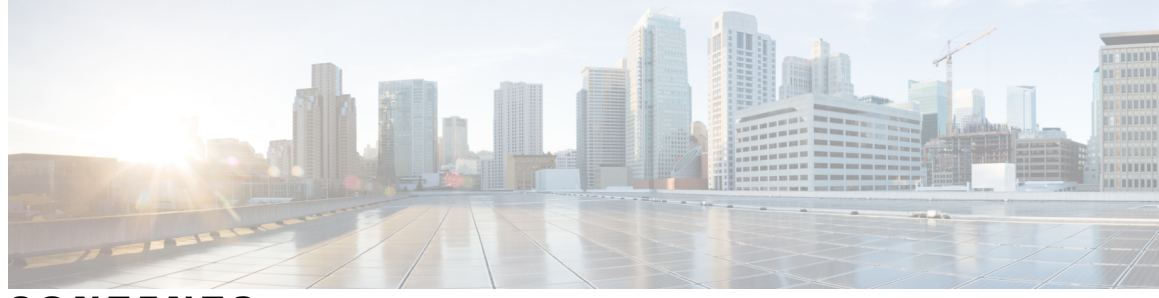

**CONTENTS**

#### **CHAPTER 1 Your [Phone](#page-6-0) 1**

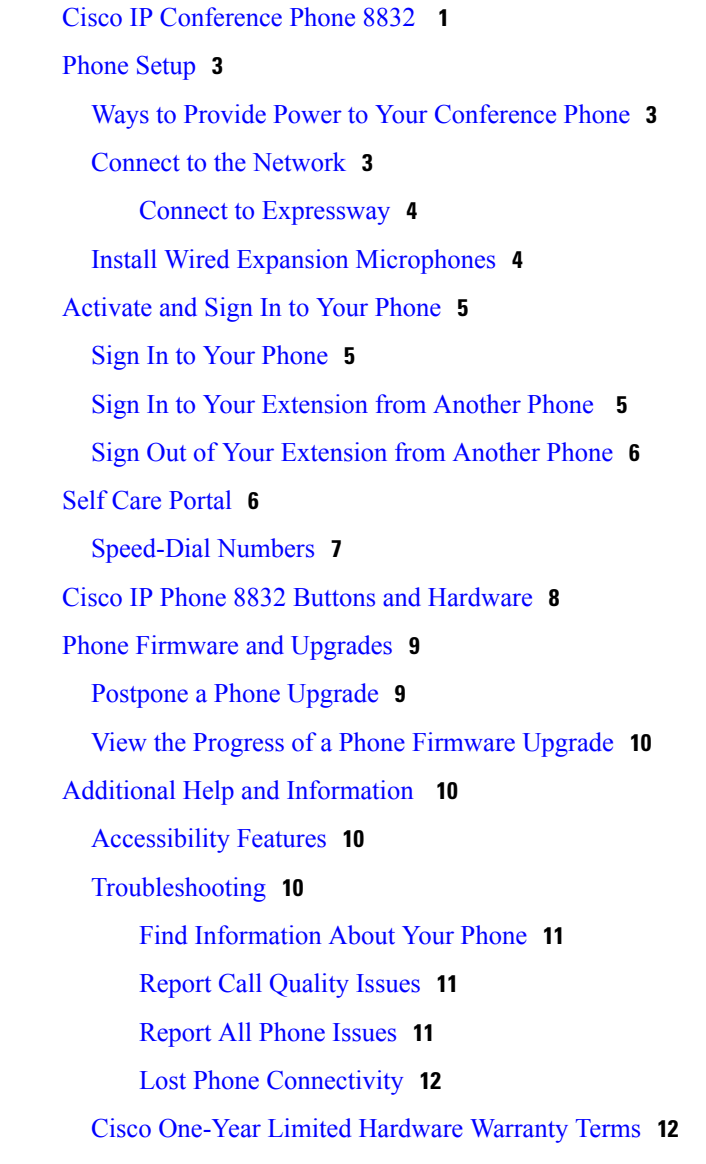

**CHAPTER 2 [Calls](#page-18-0) 13**

 $\mathbf{I}$ 

[Make](#page-18-1) Calls **13**

[Make](#page-18-2) a Call **13** Redial a [Number](#page-19-0) **14** [Speed](#page-19-1) Dial **14** Make a Speed-Dial Call with Your [Conference](#page-19-2) Phone **14** Make a Call With a [Speed-Dial](#page-19-3) Code **14** Dial an [International](#page-20-0) Number **15** Get Notified When a Contact is [Available](#page-20-1) **15** Calls That Require a Billing Code or [Authorization](#page-20-2) Code **15** [Secure](#page-21-0) Calls **16** [Answer](#page-21-1) Calls **16** [Answer](#page-21-2) a Call **16** Answer Call Waiting on Your [Conference](#page-21-3) Phone **16** [Decline](#page-21-4) a Call **16** Turn On Do Not [Disturb](#page-21-5) **16** Trace a [Suspicious](#page-22-0) Call **17** [Mute](#page-22-1) Your Call **17** Mute the Expansion [Microphone](#page-22-2) **17** Hold [Calls](#page-23-0) **18** Put a Call on [Hold](#page-23-1) **18** [Answer](#page-23-2) a Call Left on Hold for Too Long **18** Swap [Between](#page-24-0) Active and Held Calls **19** [Forward](#page-24-1) Calls **19** [Transfer](#page-24-2) Calls **19** [Transfer](#page-24-3) a Call to Another Person **19** Consult Before You [Complete](#page-25-0) a Transfer **20** [Conference](#page-25-1) Calls and Meetings **20** Add [Another](#page-25-2) Person to a Call **20** Swap Between Calls Before You Complete a [Conference](#page-26-0) **21** View and Remove Conference [Participants](#page-26-1) **21** Scheduled [Conference](#page-26-2) Calls (Meet Me) **21** Host a Meet-Me [Conference](#page-27-0) **22** Join a Meet-Me [Conference](#page-27-1) **22** [Intercom](#page-27-2) Calls **22** Make an [Intercom](#page-27-3) Call **22** Answer an [Intercom](#page-28-0) Call **23**

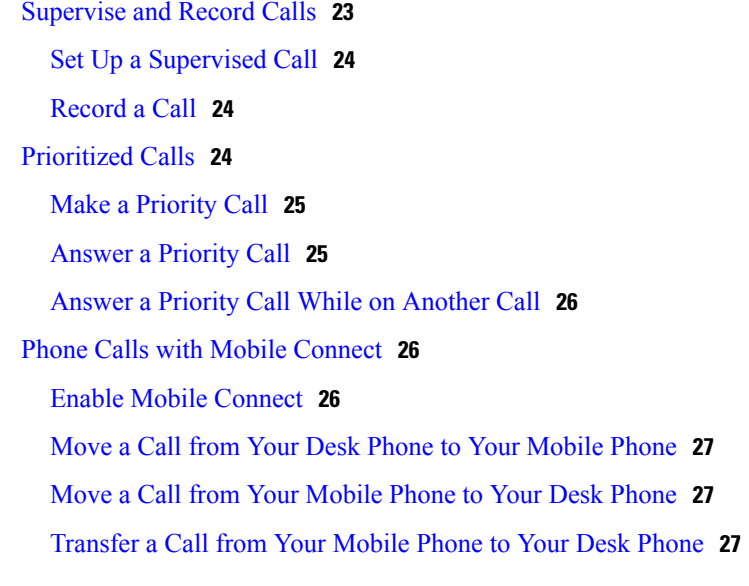

#### **CHAPTER 3 [Contacts](#page-34-0) 29**

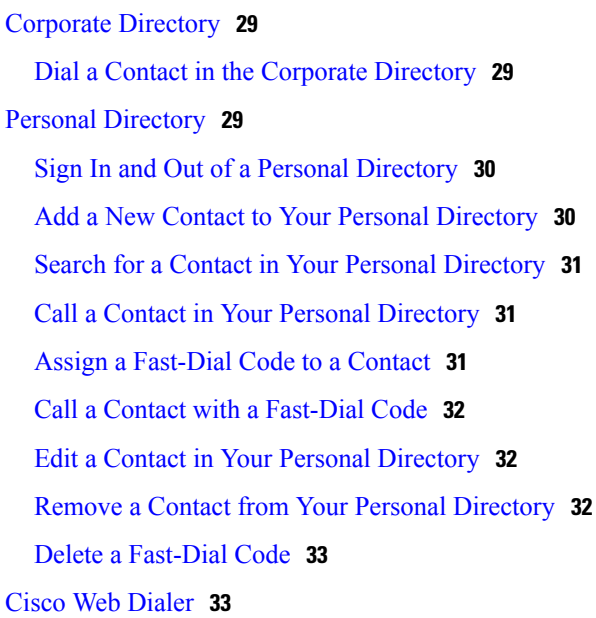

#### **CHAPTER 4 [Recent](#page-40-0) Calls 35**

 $\mathbf{I}$ 

[Recent](#page-40-1) Calls List **35** View Your [Recent](#page-40-2) Calls **35** Return a [Recent](#page-40-3) Call **35** Clear the [Recent](#page-41-0) Calls List **36** Delete a Call [Record](#page-41-1) **36**

T

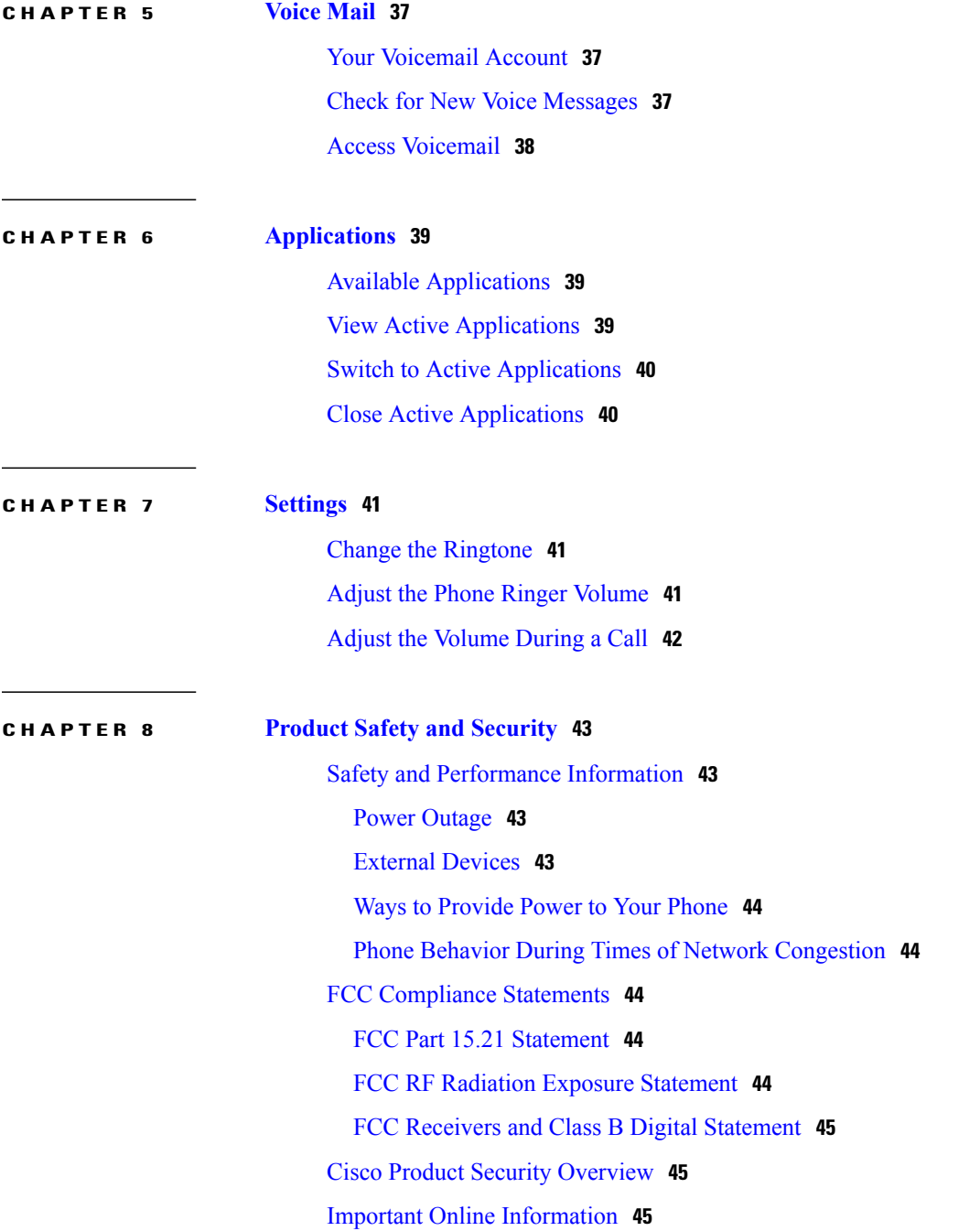

<span id="page-6-0"></span>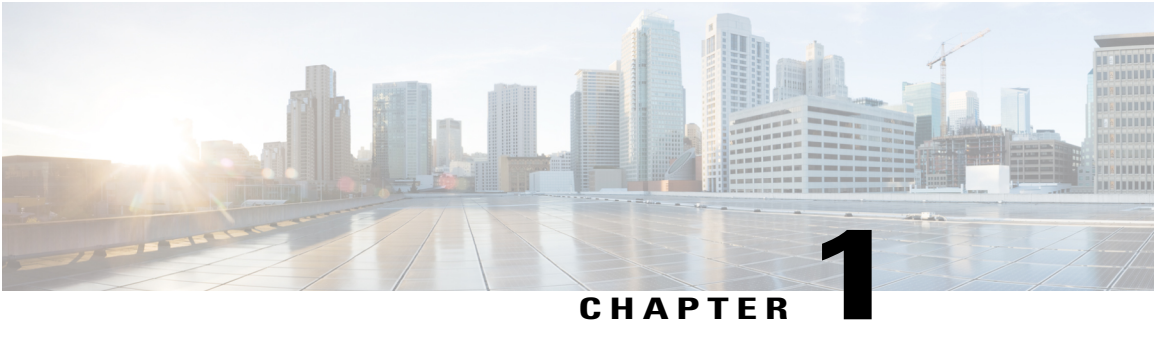

## **Your Phone**

- Cisco IP [Conference](#page-6-1) Phone 8832 , page 1
- Phone [Setup,](#page-8-0) page 3
- [Activate](#page-10-0) and Sign In to Your Phone, page 5
- Self Care [Portal,](#page-11-1) page 6
- Cisco IP Phone 8832 Buttons and [Hardware,](#page-13-0) page 8
- Phone Firmware and [Upgrades,](#page-14-0) page 9
- Additional Help and [Information](#page-15-1) , page 10

## <span id="page-6-1"></span>**Cisco IP Conference Phone 8832**

**Draft comment:** Design Team: The image needs to be updated for the 8832. This paragraph was copied from Braavos. Please verify any changes specific to Volantis.

The Cisco IP Conference Phone 8832 enhances people-centric communications. It comnbines superior high-definition (HD) audio performance and 360-degree coverage for larger sized conference rooms and

executive offices. It provides an audiophile sound experience with a full-duplex two-way wideband (G.722) audio hands-free speaker. This phone is a simple solution that meets the challenges of the most diverse rooms.

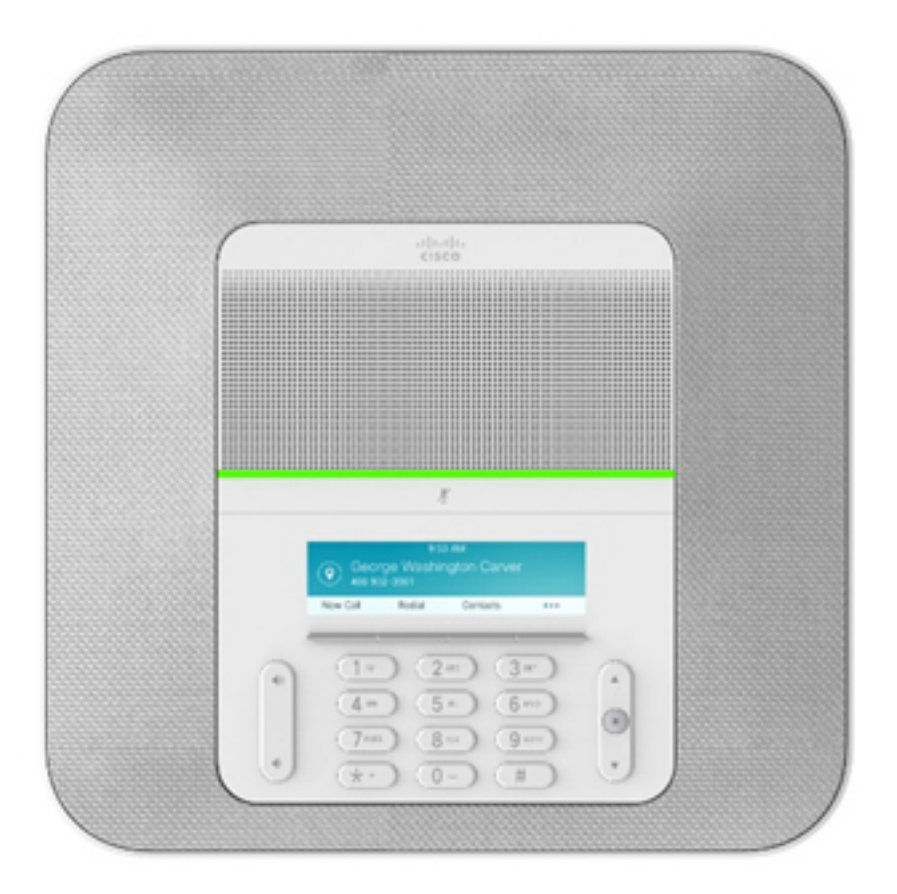

#### **Figure 1: Cisco IP Conference Phone 8832**

The conference phone has sensitive microphones with 360-degree coverage. This coverage lets you speak in a normal voice and be heard clearly from up to 7 feet (2.1 m) away. The phone also features technology that resists interference from mobile phones and other wireless devices, which assures delivery of clear communications without distractions. The phone provides color interface softkey buttons to access user functions.

**Draft comment:** The statement above that users can be heard clearly from up to 7 feet away is for Braavos. What is the distance for Volantis if it's different?

The phone is available in charcoal and white. Two wired expansion microphones are included with your conference phone. Placing the wired expansion microphones away from the base unit provides greater coverage in larger conference rooms.

With the base unit alone, the phone provides coverage for a 20 x 20 foot  $(6.1 \times 6.1 \text{ m})$  room and up to 10 people. With the base unit and expansion microphones, the conference phone provides coverage for a 20 x 40 foot (6.1 x 12.2m) room and up to 26 people.

## <span id="page-8-0"></span>**Phone Setup**

Typically, your administrator sets up your phone and connects it to the network. If your phone is not set up and connected, contact your administrator for instructions.

## <span id="page-8-1"></span>**Ways to Provide Power to Your Conference Phone**

Your conference phone needs power from one of these sources:

- Power over Ethernet (PoE), which your network supplies.
- Cisco IP Phone Power Injector.
- A Cisco IP Conference Phone 8832 PoE Midspan Cable to add power to your LAN connection. You plug the cable into the phone, and then plug the LAN and a Cisco Power Cube 3 into the cable.

**Draft comment:** Design Team: Please verify if this is correct.

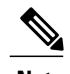

**Note** The midspan cable is not currently available.

The following figure shows the PoE and midspan cable power options.

#### **Figure 2: Conference Phone Power Options**

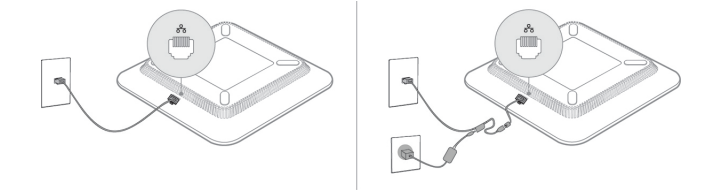

## <span id="page-8-2"></span>**Connect to the Network**

You need to connect the conference phone to the telephone network.

- Wired connection—The phone is plugged into the network using an Ethernet cable.
- Wireless connection—The Cisco IP Conference Phone 8832 can use Wi-Fi to connect to a Wireless Access Point.
- Mobile and Remote Access Through Expressway—After you connect the phone to the network, it connects to the Expressway server automatically.

**Draft comment:** Design Team: The Braavos AG review indicated that MRA is not supported in the first release of the 7832. Is that also the case for Volantis?

#### <span id="page-9-0"></span>**Connect to Expressway**

You can use Mobile and Remote Access Through Expressway to connect into your corporate network when you are working away from your office. Because your phone does not have a TFTP address configured, the phone displays a Welcome screen to begin the sign-in process.

#### **Before You Begin**

If you have been using your phone at the office or with a VPN, reset your service mode before you connect to Expressway.

**Draft comment:** Design Team: The Braavos AG review indicated that MRA is not supported in the first release of the 7832. Is that also the case for Volantis?

#### **Procedure**

- **Step 1** Enter your activation code or service domain on the **Welcome** screen.
- **Step 2** Enter your username and password.
- **Step 3** Press **Submit**.

## <span id="page-9-1"></span>**Install Wired Expansion Microphones**

The Cisco IP Conference Phone 8832 includes two wired expansion microphones. You can extend the microphones up to 7 feet (2.13m) from the base unit.

#### **Procedure**

- **Step 1** Plug the end of the microphone cable into the port on the side of the conference phone.
- **Step 2** Position the table mount plate on the table surface location where you want to place the microphone.

**Draft comment:** Design team: The ID spec says that "the user will be instructed where to adhere the plates during setup". Is there a setup wizard telling users where to place the microphones for optimum audio? Or are there guidelines we should include in the documentation?

**Step 3** Remove the adhesive for the double-stick tape on the bottom of the table mount plate. Place the table mount plate to adhere to the table surface.

**Step 4** Extend the microphone cable and attach the microphone to the table mount plate. Use the embedded magnets in the microphone to snap the unit into place. You can move the microphone and attached table mount to a different location on the table surface as needed. Use care when moving to protect the unit.

When the conference phone is in a call, the expansion microphone LED is lit green. To mute the expansion microphone, press the **Mute** key. When the microphone is muted, the LED is lit red.

## <span id="page-10-0"></span>**Activate and Sign In to Your Phone**

You may need to activate or sign in to your phone. Activation happens once for your phone, and connects the phone to the call control system. Your administrator gives you your sign-in and activation credentials.

## <span id="page-10-1"></span>**Sign In to Your Phone**

#### **Before You Begin**

Get your user ID and PIN or password from your administrator.

#### **Procedure**

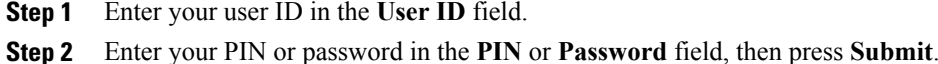

## <span id="page-10-2"></span>**Sign In to Your Extension from Another Phone**

You can use Cisco Extension Mobility to sign in to a different phone in your network and have it act the same as your phone. After you sign in, the phone adopts your user profile, including your phone lines, features, established services, and web-based settings. Your administrator sets you up for the Cisco Extension Mobility service.

#### **Before You Begin**

Get your user ID and PIN from your administrator.

#### **Procedure**

- **Step 1** Press **Apps**.
- **Step 2** Select **Extension Mobility** (name can vary).
- **Step 3** Enter your user ID and PIN.
- **Step 4** If prompted, select a device profile.

### <span id="page-11-0"></span>**Sign Out of Your Extension from Another Phone**

#### **Procedure**

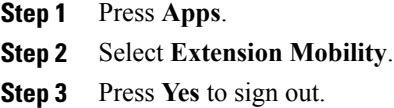

## <span id="page-11-1"></span>**Self Care Portal**

You can customize some phone settings with the Self Care portal web site, which you access from your computer. The Self Care portal is part of your organization's Cisco Unified Communications Manager.

Your administrator gives you the URL to access the Self Care portal, and provides your user ID and password.

In the Self Care portal, you can control features, line settings, and phone services for your phone.

- Phone features include speed dial, do not disturb, and your personal address book.
- Line settings affect a specific phone line (directory number) on your phone. Line settings can include call forwarding, visual and audio message indicators, ring patterns, and other line-specific settings.
- Phone services can include special phone features, network data, and web-based information (such as stock quotes and movie listings). Use the Self Care Portal to subscribe to a phone service before you access it on your phone.

The following table describes some specific features that you configure with the Self Care portal. For more information, see the Self Care portal documentation for your call control system.

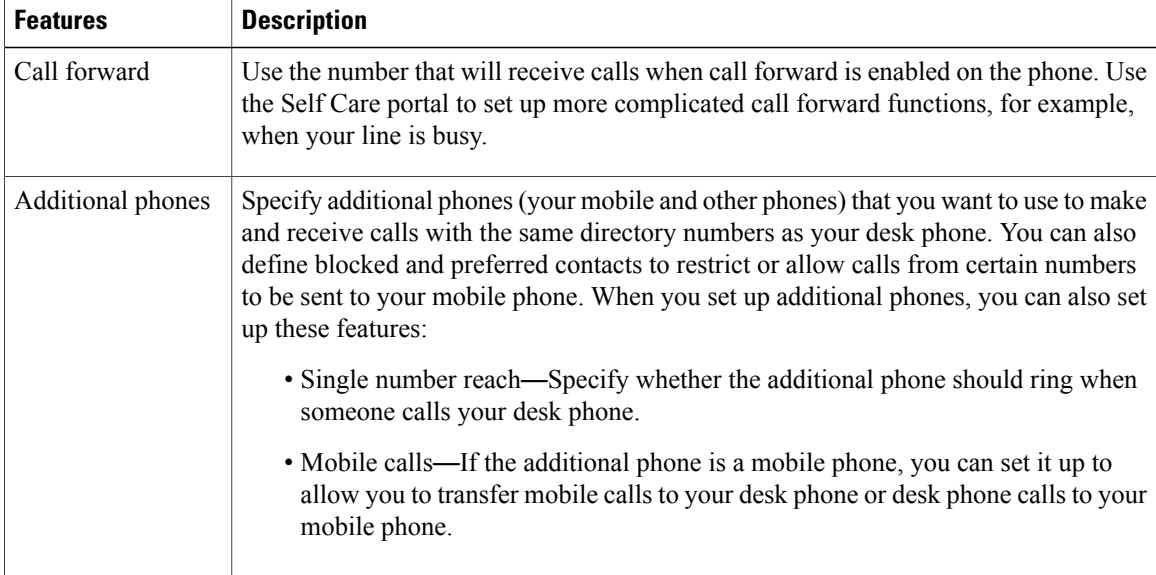

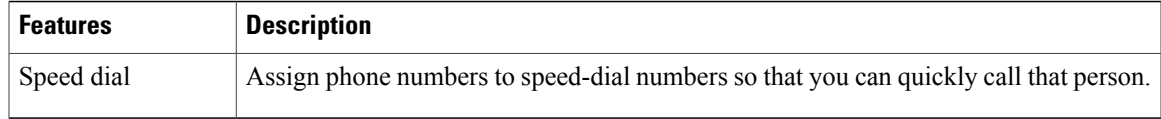

#### **Related Topics**

Phone Calls with Mobile [Connect](#page-31-1), on page 26 [Speed](#page-19-1) Dial, on page 14 [Forward](#page-24-1) Calls, on page 19

### <span id="page-12-0"></span>**Speed-Dial Numbers**

When you dial a number on your phone, you enter a series of digits. When you set up a speed-dial number, the speed-dial number must contain all the digits you need to make the call. For example, if you need to dial 9 to get an outside line, you enter the number 9 and then the number you want to dial.

You can also add other dialed digits to the number. Examples of additional digits include a meeting access code, an extension, a voicemail password, an authorization code, and a billing code.

The dial string can contain the following characters:

- 0 to 9
- Pound  $(\#)$
- Asterisk (\*)
- Comma (,)—This is the pause character, and gives a 2- second delay in the dialing. You can have several commas in a row. For example, two commas (,,) represent a pause of 4 seconds.

The rules for dial strings are:

- Use the comma to separate the parts of the dial string.
- An authorization code must always precede a billing code in the speed-dial string.
- A single comma is required between the authorization code and the billing code in the string.
- A speed-dial label is required for speed dials with authorization codes and additional digits.

Before you configure the speed dial, try to dial the digits manually at least once to ensure that the digit sequence is correct.

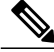

Your phone does not save the authorization code, billing code, or extra digits from the speed dial in the call history. If you press **Redial** after you connect to a speed-dial destination, the phone prompts you to enter any required authorization code, billing code, or additional digits manually. **Note**

#### **Example**

To set up a speed-dial number to call a person at a specific extension, and if you need an authorization code and billing code, consider the following requirements:

- You need to dial 9 for an outside line.
- You want to call 5556543.
- You need to input the authorization code 1234.
- You need to input the billing code 9876.
- You must wait for 4 seconds.
- After the call connects, you must dial the extension 56789#.

In this scenario, the speed-dial number is 95556543,1234,9876,,56789#.

#### **Related Topics**

Calls That Require a Billing Code or [Authorization](#page-20-2) Code, on page 15

## <span id="page-13-0"></span>**Cisco IP Phone 8832 Buttons and Hardware**

The following figure shows the Cisco IP Conference Phone 8832.

**Draft comment:** Design team: the image below is the 7832. We need to update the image to reflect 8832.

**Figure 3: Cisco IP Conference Phone 8832 Buttons and Features**

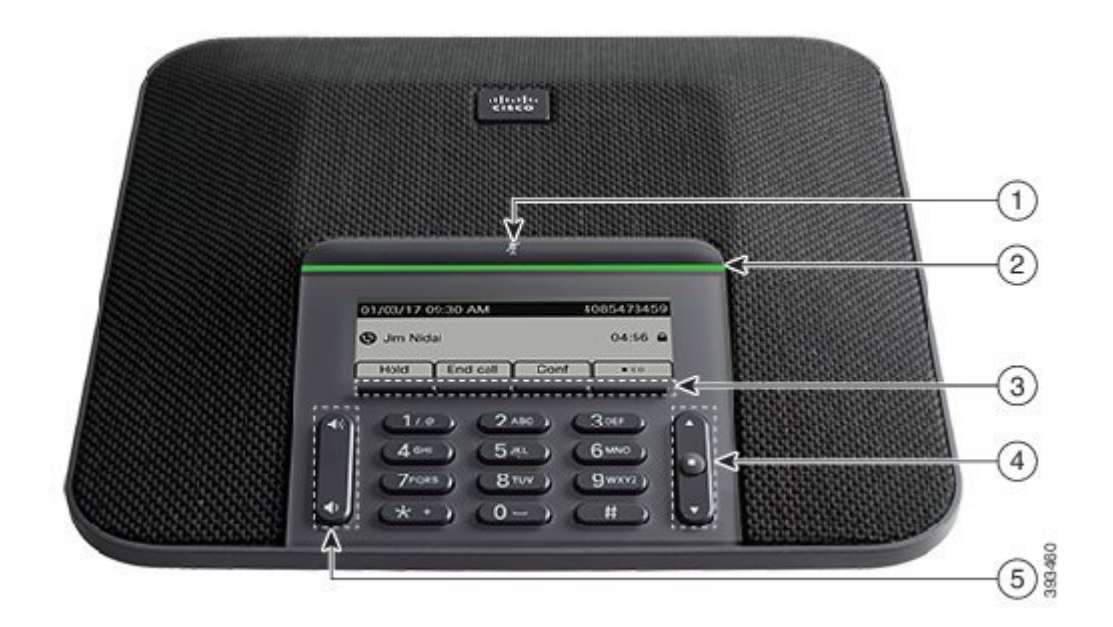

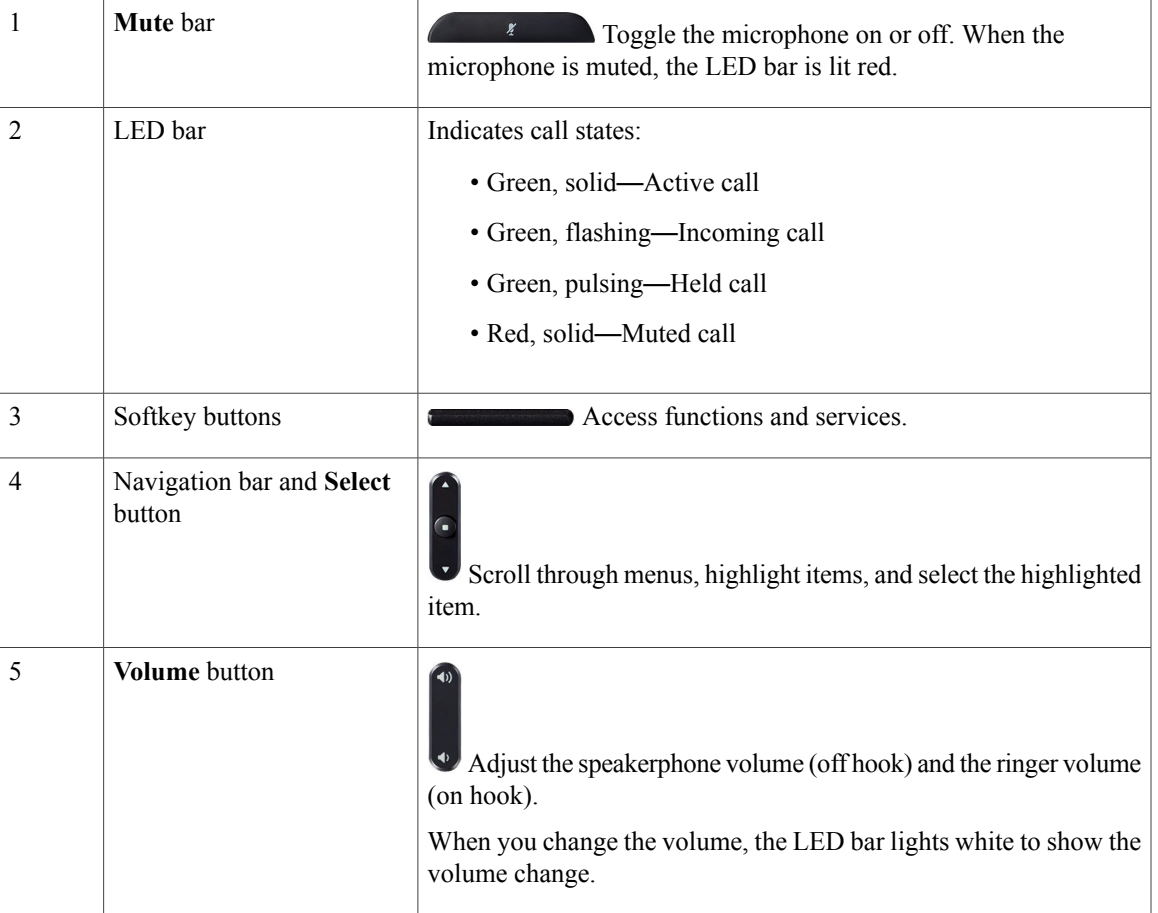

## <span id="page-14-1"></span><span id="page-14-0"></span>**Phone Firmware and Upgrades**

Your phone comes with firmware already installed, which is specific to the call control system that your phone uses.

Occasionally, your administrator upgrades the phone firmware for you. This upgrade happens when you are not using your phone because the phone resets to use the new firmware.

## **Postpone a Phone Upgrade**

When new firmware is available, the **Ready to upgrade** window is displayed on your phone and a timer begins a 15-second countdown. If you do nothing, the upgrade proceeds.

You can postpone your firmware upgrade for 1 hour and up to 11 times. The upgrade is also postponed if you make or receive a phone call.

#### **Procedure**

Select **Delay** to postpone a phone upgrade.

### <span id="page-15-0"></span>**View the Progress of a Phone Firmware Upgrade**

During a phone firmware upgrade, you can view the upgrade progress.

#### **Procedure**

- **Step 1** Press **Settings**.
- **Step 2** Select **Phone information** > **Show detail**.
- **Step 3** Select **Phone information**, highlight **Last Upgrade**, and press **Details**.
- **Step 4** Press **Exit**.

## <span id="page-15-1"></span>**Additional Help and Information**

If you have questions about the functions available on your phone, contact your administrator.

The Cisco website [\(https://www.cisco.com\)](https://www.cisco.com) contains more information about the phones and call control systems.

### <span id="page-15-2"></span>**Accessibility Features**

The Cisco IP Conference Phone 8832 provides accessibility features for the blind, and for the visually, hearing, and mobility impaired. Because many of these features are standard, users with disabilities can access them without any special configuration.

The term *phone support pages* refers to the web pages that you can access to set up certain features.For Cisco Unified Communications Manager (Release 10.0 and later), these pages are the Self Care Portal. For Cisco Unified Communications Manager (Release 9.1 and earlier), these pages are the User Options web pages.

Cisco is committed to designing and delivering accessible products and technologies to meet the needs of your organization. You can find more information about Cisco and its commitment to accessibility at this URL: <https://www.cisco.com/go/accessibility>

### <span id="page-15-3"></span>**Troubleshooting**

You may experience issues related to the following scenarios:

- Your phone cannot communicate with the call control system.
- The call control system has communication or internal problems.
- Your phone has internal problems.

If you experience problems, your administrator can help troubleshoot the root cause of the problem.

#### <span id="page-16-0"></span>**Find Information About Your Phone**

Your administrator may ask for information about your phone. This information uniquely identifies the phone for troubleshooting purposes.

#### **Procedure**

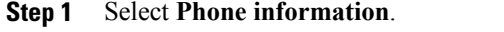

**Step 2** (Optional) Press **Show detail** to view the active load information.

#### <span id="page-16-1"></span>**Report Call Quality Issues**

Your administrator may temporarily configure your phone with the Quality Reporting Tool (QRT) to troubleshoot performance problems. Depending on the configuration, use the QRT to:

- Immediately report an audio problem on a current call.
- Select a general problem from a list of categories and choose reason codes.

#### **Procedure**

- **Step 1** Press **Report**.
- **Step 2** Scroll and select the item that closely matches your problem.
- <span id="page-16-2"></span>**Step 3** Press the **Select** softkey to send the information to your system administrator.

#### **Report All Phone Issues**

You can use the Cisco Collaboration Problem Report Tool (PRT) to collect and send phone logs, and to report problems to your administrator. If you see a message that the PRT upload has failed, the problem report is saved on the phone and you should alert your administrator.

#### **Procedure**

- **Step 1** Select **Settings** > **Phone information** > **Report**.
- **Step 2** Enter the date and time that you experienced the problem in the Date of problem and Time of problem fields.
- **Step 3** Select **Problem description**.
- **Step 4** Select a description from the displayed list, then press **Submit**.

#### <span id="page-17-0"></span>**Lost Phone Connectivity**

Sometimes your phone can lose its connection to the call control system. When this connection is lost, your phone displays a message.

If you are on an active call when the connection is lost, the call continues. However, you do not have access to all normal phone functions because some functions require information from the call control system. Your softkeys might not work as you expect.

When the phone reconnects to the call control system, you'll be able to use your phone normally again.

## <span id="page-17-1"></span>**Cisco One-Year Limited Hardware Warranty Terms**

Special terms apply to your hardware warranty and services that you can use during the warranty period.

Your formal Warranty Statement, including the warranties and license agreements applicable to Cisco software, is available on Cisco.com at this URL: <https://www.cisco.com/go/hwwarranty>.

<span id="page-18-0"></span>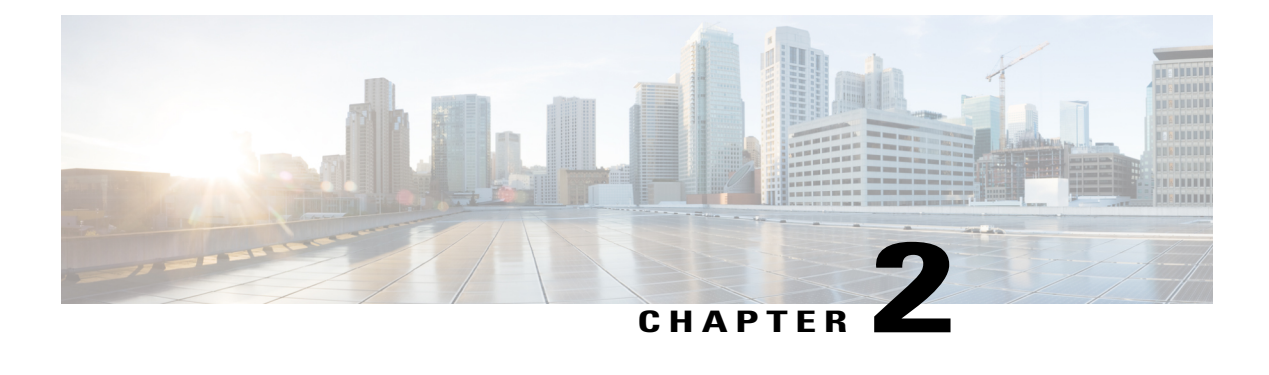

# **Calls**

- Make [Calls,](#page-18-1) page 13
- [Answer](#page-21-1) Calls, page 16
- [Mute](#page-22-1) Your Call, page 17
- Hold [Calls,](#page-23-0) page 18
- [Forward](#page-24-1) Calls, page 19
- [Transfer](#page-24-2) Calls, page 19
- [Conference](#page-25-1) Calls and Meetings, page 20
- [Intercom](#page-27-2) Calls, page 22
- [Supervise](#page-28-1) and Record Calls, page 23
- [Prioritized](#page-29-2) Calls, page 24
- Phone Calls with Mobile [Connect,](#page-31-1) page 26

## <span id="page-18-2"></span><span id="page-18-1"></span>**Make Calls**

Your Cisco IP Phone works just like a regular phone. But we make it easier for you to make calls.

## **Make a Call**

Г

Use your phone just like any other phone to make a call.

#### **Procedure**

Enter a number and press **Call**.

## <span id="page-19-0"></span>**Redial a Number**

You can call the most recently dialed phone number.

#### **Procedure**

Press **Redial**.

### <span id="page-19-1"></span>**Speed Dial**

You can assign codes to quickly dial the numbers of people you call often. Before you can use speed-dial features on your phone, set up speed dial in the Self Care portal. Speed-dial codes allow you to phone number from a code (sometimes referred to as abbreviated dialing).

- Speed-dial buttons—Dial a phone number from one or more line buttons set up for speed dialing.
- Speed-dial codes—Dial a phone number from a code (sometimes referred to as abbreviated dialing).

#### **Related Topics**

Self Care [Portal](#page-11-1), on page 6 [Speed-Dial](#page-12-0) Numbers, on page 7

#### <span id="page-19-2"></span>**Make a Speed-Dial Call with Your Conference Phone**

#### **Before You Begin**

Set up speed-dial codes in the Self Care portal.

#### **Procedure**

- **Step 1** Press down on the Navigation bar.
- <span id="page-19-3"></span>**Step 2** Select a speed-dial entry and press **Call**.

### **Make a Call With a Speed-Dial Code**

#### **Before You Begin**

#### **Procedure**

Enter the speed-dial code and press **AbbrDial**.

### <span id="page-20-0"></span>**Dial an International Number**

You can dial international calls when you prefix the phone number with a plus (+) sign.

#### **Procedure**

**Step 1** Press and hold **star (\*)** for at least 1 second. The plus (+) sign is displayed as the first digit in the phone number.

**Step 2** Dial the number. Ten seconds after the last key press, the phone dials the number.

### <span id="page-20-1"></span>**Get Notified When a Contact is Available**

If you call someone and their line is busy or they do not answer, you can be notified with a special ringtone when they are available.

#### **Procedure**

- **Step 1** Press **Callback** while you are listening to the busy tone or ring sound.
- **Step 2** Press **Exit** to exit the confirmation screen.
- **Step 3** When you hear the ringtone that the person is available, press **Dial** to place the call again.

### <span id="page-20-2"></span>**Calls That Require a Billing Code or Authorization Code**

Your administrator may require that you enter a billing code or authorization code (or both codes) after you dial a phone number. The billing code, called a Client Matter Code, is used for accounting or billing purposes. The authorization code, called a Forced Authorization Code, controls access to certain phone numbers.

When a billing code is required, the phone displays Enter Client Matter Code, the dialed number changes to "\*\*\*\*\*\*\*\*", and you hear a special tone.

When an authorization code is required, the phone displays Enter Authorization Code, the dialed number changes to "\*\*\*\*\*\*\*\*", and you hear a special tone. For security reasons, the phone displays a "\*" instead of the number entered.

When both a billing code and an authorization code are required, you are prompted for the authorization code first. Then you are prompted for the billing code.

#### **Related Topics**

[Speed-Dial](#page-12-0) Numbers, on page 7

### <span id="page-21-0"></span>**Secure Calls**

Your administrator can take steps to protect your calls from tampering by people outside your company. When a lock icon is displayed on your phone during a call, your phone call is secure. Depending upon how your phone is configured, you may have to sign on before you make a call or before a security tone plays over your handset.

## <span id="page-21-1"></span>**Answer Calls**

Your Cisco IP Phone works just like a regular phone. But we make it easier for you to answer calls.

## <span id="page-21-2"></span>**Answer a Call**

#### **Procedure**

Press **Answer**.

### <span id="page-21-3"></span>**Answer Call Waiting on Your Conference Phone**

When you're on an active call, you know that a call is waiting when you hear a single beep and see a message on the conference phone screen.

#### **Procedure**

Select the incoming call and press **Answer**.

## <span id="page-21-5"></span><span id="page-21-4"></span>**Decline a Call**

You can send an active or ringing call to your voicemail system or to a preset phone number.

#### **Procedure**

Press **Decline**.

## **Turn On Do Not Disturb**

Use do not disturb (DND) to silence your phone and ignore incoming call notifications when you need to avoid distractions.

When you turn on DND, your incoming calls are forwarded to another number, such as your voicemail, if it is set up.

When you turn on DND, it affects all lines on your phone. However, you will always receive intercom and emergency calls, even when DND is turned on.

When you turn on DND, you always receive emergency calls, even if DND is turned on.

#### **Procedure**

```
Step 1 Press DND to turn on DND.
Step 2 Press DND again to turn off DND.
```
#### **Related Topics**

Self Care [Portal,](#page-11-1) on page 6

### <span id="page-22-0"></span>**Trace a Suspicious Call**

If you receive unwanted or harassing calls, use malicious call identification (MCID) to alert your administrator. Your phone sends a silent notification message to your administrator with information about the call.

#### **Procedure**

Press **MCID**.

## <span id="page-22-1"></span>**Mute Your Call**

While you are on a call, you can mute the audio, so that you can hear the other person, but they cannot hear you.

When you have a call muted, the LED bar lights red.

#### **Procedure**

**Step 1**

<span id="page-22-2"></span>**Step 2** Press **Mute** again to turn mute off.

## **Mute the Expansion Microphone**

You can mute the expansion microphone so that the other persons on a call cannot hear audio from the microphone. This can be useful in conference calls to reduce background noise.

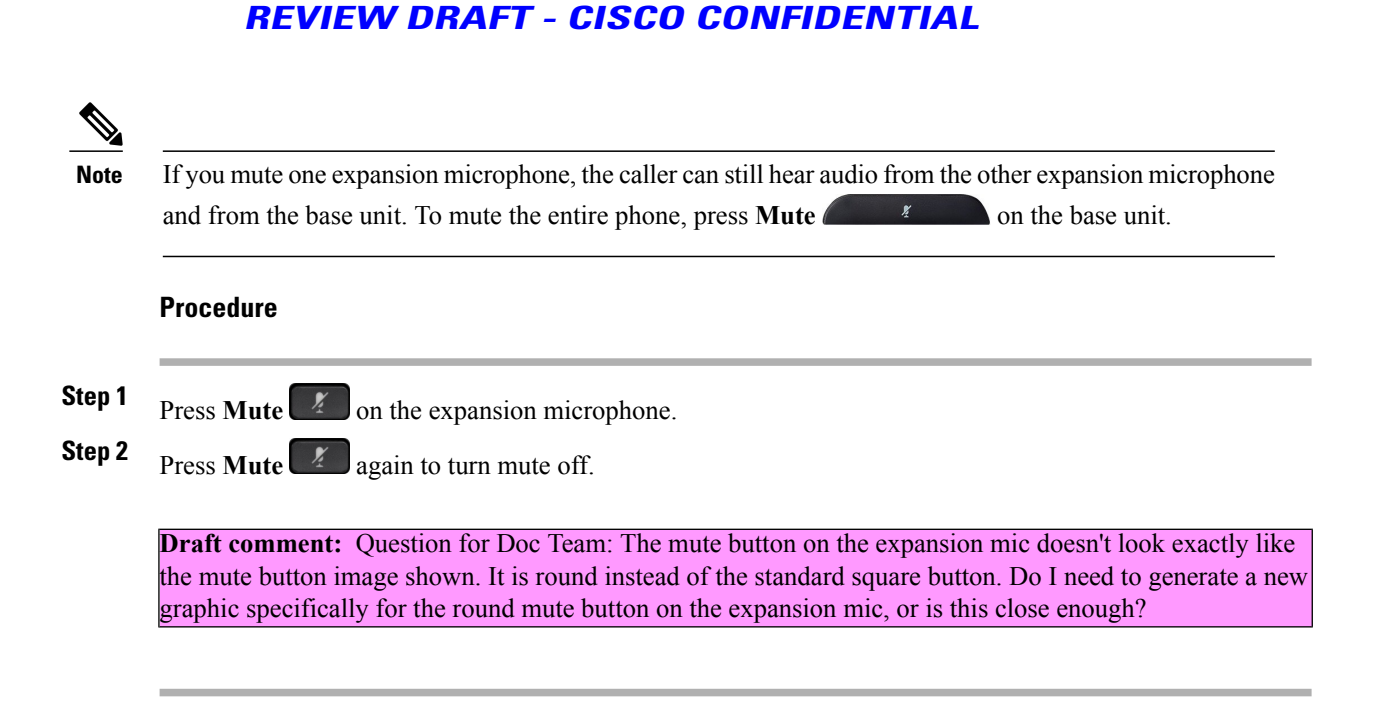

## <span id="page-23-1"></span><span id="page-23-0"></span>**Hold Calls**

## **Put a Call on Hold**

You can put an active call on hold and then resume the call when you're ready.

#### **Procedure**

**Step 1**

**Step 2** To resume a call from hold, press **Resume**.

### <span id="page-23-2"></span>**Answer a Call Left on Hold for Too Long**

When you leave a call on hold too long, you are notified with these cues:

- Single ring, repeating at intervals
- Flashing LED bar
- Visual notification on the phone screen

#### **Procedure**

### <span id="page-24-0"></span>**Swap Between Active and Held Calls**

You can easily switch between active and held calls.

**Procedure**

## <span id="page-24-1"></span>**Forward Calls**

#### **Procedure**

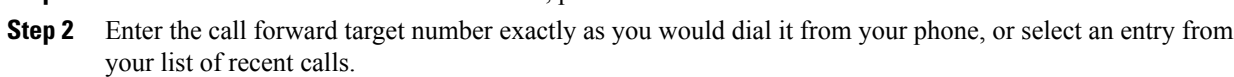

#### **Related Topics**

Self Care [Portal,](#page-11-1) on page 6

## <span id="page-24-3"></span><span id="page-24-2"></span>**Transfer Calls**

Π

You can transfer an active call to another person.

**Step 1** When the line to be forwarded is inactive, press **Fwd All**.

## **Transfer a Call to Another Person**

When you transfer a call, you can stay on the original call until the other person answers. This gives you an opportunity to talk privately with the other person before you remove yourself from the call. If you don't want to talk, then transfer the call before for the other person answers.

You can also swap between both callers to consult with them individually before you remove yourself from the call.

#### **Procedure**

- **Step 1** From a call that is not on hold, press **Transfer**.
- **Step 2** Enter the other person's phone number.
- **Step 3** (Optional) Wait until you hear the line ring or until the other person answers the call.
- **Step 4** Press **Transfer** again.

### <span id="page-25-0"></span>**Consult Before You Complete a Transfer**

Before you transfer a call, you can talk to the person that you're transferring the call to. You can also swap between that call and the call that you're transferring, before you complete the transfer.

#### **Before You Begin**

You have an active call that needs to be transferred.

#### **Procedure**

- **Step 1** Press **Transfer**.
- **Step 2** Enter the other person's phone number.
- **Step 3** Press **Swap** to return to the held call.
- **Step 4** Press **Transfer** to complete the transfer.

## <span id="page-25-1"></span>**Conference Calls and Meetings**

You can talk with several people in a single call. You can dial another person and add them to the call. If you have multiple phone lines, you can join two calls across two lines.

You can talk with several people in a single call. You can dial another person and add them to the call.

When you add more than one person to a conference call, wait a few seconds between adding participants.

As the conference host, you can remove individual participants from the conference. The conference ends when all participants hang up.

### <span id="page-25-2"></span>**Add Another Person to a Call**

When you are on a call, you can add someone else to your conversation.

#### **Procedure**

- **Step 1** From an active call, press **Conf**.
- **Step 2** Enter a number.
- **Step 3** Press **Conf**.

### <span id="page-26-0"></span>**Swap Between Calls Before You Complete a Conference**

You can talk to a person before you add them to a conference. You can also swap between the conference call and the call with the other person.

#### **Procedure**

- **Step 1** Call a new conference participant, but do not add the participant to the conference. Wait until the call is connected.
- **Step 2** Press **Swap** to toggle between the participant and the conference.

### <span id="page-26-1"></span>**View and Remove Conference Participants**

If you create a conference, you can view the details of the last 16 participants who join the conference. You can also remove participants.

#### **Procedure**

- **Step 1** While you are in a conference, press **Details** to view a list of participants.
- **Step 2** (Optional) Highlight a participant and press **Remove** to drop the participant from the conference.

## <span id="page-26-2"></span>**Scheduled Conference Calls (Meet Me)**

You can host or join a conference call at a scheduled time.

The conference call does not start until the host dials in, and it ends when all participants hang up. The conference does not automatically end when the host hangs up.

#### <span id="page-27-0"></span>**Host a Meet-Me Conference**

#### **Before You Begin**

Get a meet-me phone number from your administrator, and distribute the number to the conference participants.

#### **Procedure**

- **Step 1** Press **Meet Me**.
- **Step 2** Dial the meet-me phone number.

#### <span id="page-27-1"></span>**Join a Meet-Me Conference**

You cannot join a meet-me conference until the conference hosts dials in. If you hear a busy tone, the host has not dialed into the conference. End the call and try your call again.

#### **Procedure**

Dial the meet-me phone number that the conference host provides.

## <span id="page-27-2"></span>**Intercom Calls**

You can use an intercom line to place and receive one-way calls.

**Draft comment:** Review for Braavos (7832) indicates that intercom is not supported. Is this the same for Volantis (8832)?

When you place an intercom call, the recipient's phone answers the call automatically with mute activated (whisper mode).Your message is broadcast through the recipient's speakerphone, headset, or handset, if one of these devices is active.

After receiving the intercom call, the recipient can start two-way audio (connected mode) to allow for further conversation.

## <span id="page-27-3"></span>**Make an Intercom Call**

When you place an intercom call, your phone enters whisper mode until the recipient accepts the intercom call. In whisper mode, the other person can hear you, but you can't hear them. If you are on an active call, that call is placed on hold.

#### **Procedure**

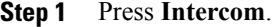

- **Step 2** (Optional) Enter the intercom code.
- **Step 3** Listen for the intercom alert tone, and then begin speaking.
- **Step 4** Press **Intercom** to end the call.

### <span id="page-28-0"></span>**Answer an Intercom Call**

You can answer an intercom call to talk to the other person.

#### **Before You Begin**

You receive a message on your phone screen, and an audible alert. Your phone answers the intercom call in whisper mode.

#### **Procedure**

- **Step 1** Press Intercom to switch to connected mode. In connected mode, you can speak to the intercom caller.
- **Step 2** Press **Intercom** to end the call.

## <span id="page-28-1"></span>**Supervise and Record Calls**

You can supervise and record a call. But you must have a minimum of three people on a line: the person calling, the chaperone, and the person called.

**Draft comment:** Design team: Review for the 7832 UG indicates that chaperone is not supported. Is that also the case with the 8832 (Volantis)?

The chaperone answers a call, creates a conference call, and monitors and records the conversation.

The chaperone performs the following tasks:

- Records the call.
- Conferences in the first participant only. Other participants add people as needed.
- Ends the call.

The conference ends when the chaperone hangs up the call.

### <span id="page-29-0"></span>**Set Up a Supervised Call**

#### **Procedure**

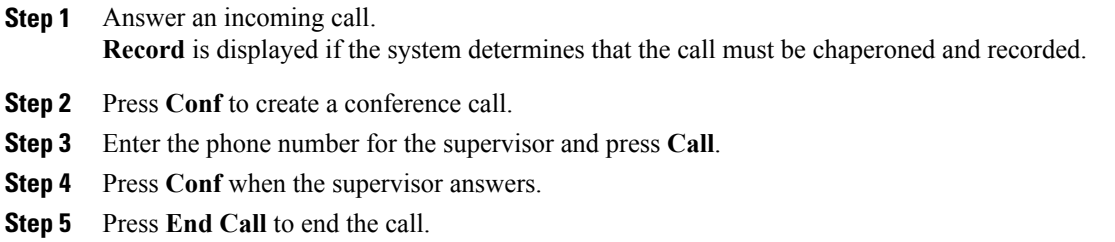

### <span id="page-29-1"></span>**Record a Call**

You can record a call. You might hear a notification tone as you record the call.

#### **Procedure**

Press **Record** to start or stop recording.

## <span id="page-29-2"></span>**Prioritized Calls**

In your job, you might need to handle urgent or critical situations with your phone. You can identify calls as very important; these have a higher priority than normal calls. The priorities range from level 1 (low) to level 5 (high). This system of priorities is called multilevel precedence and preemption (MLPP).

**Draft comment:** Design Team: The review for the Braavos User Guide indicates that MLPP/Priority is not supported on Braavos. Is this also the case on Volantis?

Your administrator sets up the priorities that you can use and determines whether you need special sign-in information.

When a high-priority call rings on your phone, you see the priority level on the phone screen and the call appears at the top of the call list. If you are on a call when a high-priority call comes to your phone, the high-priority call preempts the current call and you hear a special preemption ringtone. You should hang up from your current call to answer the high-priority call.

When you are on a high-priority call, the priority of the call does not change when you:

- Put the call on hold
- Transfer the call
- Add the call to a three-way conference

• Use call pickup to answer the call.

#### **Table 1: Multilevel Precedence and Preemption Priority Levels**

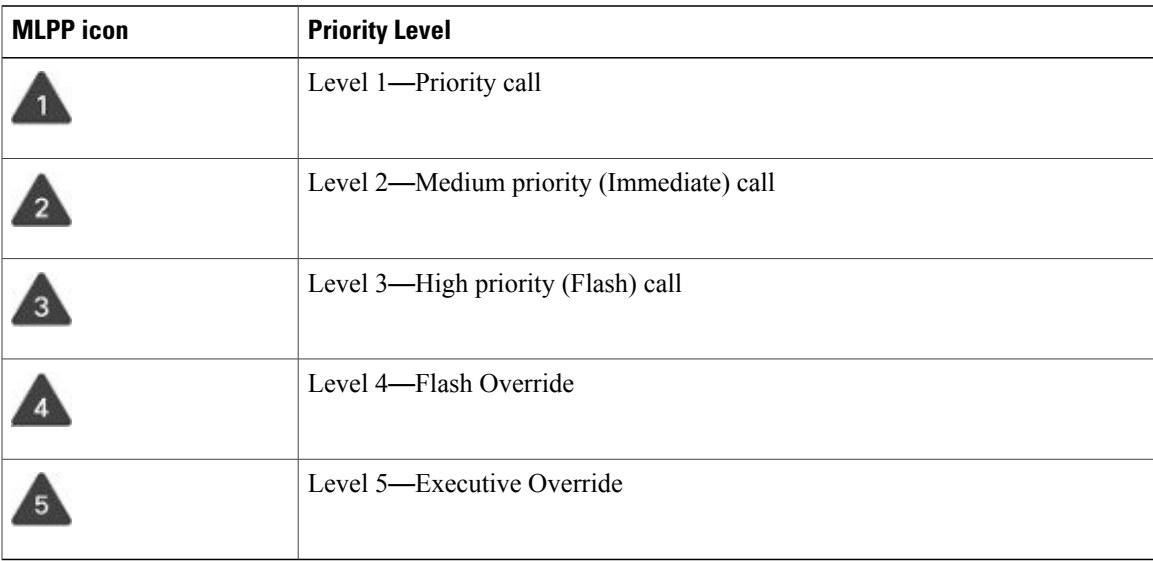

## <span id="page-30-0"></span>**Make a Priority Call**

To make a priority call, you might need to sign in with your special credentials. You have three chances to enter these credentials, and you're notified if you've entered them incorrectly.

#### **Procedure**

- **Step 1** Press **PrecLevel**.
- **Step 2** Select a priority level for the call.
- **Step 3** (Optional) Enter your credentials on the authorization screen.
- **Step 4** Enter the destination number. You see the precedence level icon on the phone screen and you hear the precedence ringback tone.

### <span id="page-30-1"></span>**Answer a Priority Call**

If you hear a special ring that's faster than usual, you are receiving a priority call.

#### **Procedure**

Press **Answer** when you hear the special ringtone for a precedence call.

### <span id="page-31-0"></span>**Answer a Priority Call While on Another Call**

If you hear a continuous tone that interrupts your call, you or your coworker are receiving a priority call. Hang up immediately and let the higher priority call go to the intended person.

#### **Procedure**

#### Press **End Call**.

Your call ends, and the higher priority call rings on the appropriate phone.

## <span id="page-31-1"></span>**Phone Calls with Mobile Connect**

You can use your mobile phone to handle calls that are associated with your desk phone number. This service is called Mobile Connect.

**Draft comment:** Design team: The review for Braavos indicated that Mobile Connect is not supported. Is that also the case for Volantis?

You associate your mobile phone with your desk phone in the Self Care portal, as an additional phone. You can control which calls are sent to your mobile phone.

When you enable additional phones:

- Your desk phone and your additional phones receive calls simultaneously.
- When you answer the call on your desk phone, the additional phones stop ringing, disconnect, and display a missed call message.
- When you answer the call on one additional phone, the other additional phones and desk phone stop ringing and disconnect. A missed call message shows on the other additional phones.
- You can answer the call on an additional phone and switch the call to a desk phone that shares the line. If you do so, the desk phones that share the same line display a Remote In Use message.

#### **Related Topics**

Self Care [Portal](#page-11-1), on page 6

## <span id="page-31-2"></span>**Enable Mobile Connect**

#### **Procedure**

**Step 1** Press **Mobility** to display the current remote destination status (Enabled or Disabled).

**Step 2** Press **Select** to change the status.

### <span id="page-32-0"></span>**Move a Call from Your Desk Phone to Your Mobile Phone**

You can move a call from your desk phone to your mobile phone. The call is still connected to the line on your desk phone, so you cannot use that line for other calls. The line remains in use until the call ends.

#### **Before You Begin**

You need to enable Mobile Connect on your desk phone.

#### **Procedure**

- **Step 1** Press **Mobility**.
- **Step 2** Press **Select** to send a call to your mobile phone.
- **Step 3** Answer the active call on your mobile phone.

### <span id="page-32-1"></span>**Move a Call from Your Mobile Phone to Your Desk Phone**

You can move a call from your mobile phone to your desk phone. The call is still connected to your mobile phone.

#### **Before You Begin**

You need to enable Mobile Connect on your desk phone.

#### **Procedure**

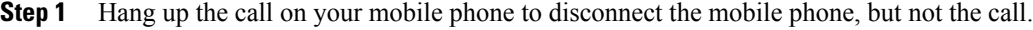

- **Step 2** Press the line on your desk phone within 5 to 10 seconds to resume the call on your desk phone.
- **Step 3** Press **Answer** on your conference phone within 5 to 10 seconds to resume the call on your desk phone.

## <span id="page-32-2"></span>**Transfer a Call from Your Mobile Phone to Your Desk Phone**

You can transfer a call from your mobile phone to your desk phone.

#### **Before You Begin**

You need to enable Mobile Connect on your desk phone.

Get the access code from your administrator.

#### **Procedure**

- **Step 1** On the mobile phone, enter the access code for the hand-off feature.
- **Step 2** Hang up the call on your mobile phone to disconnect the mobile phone, but not the call.
- **Step 3** Press Answer on your desk phone within 10 seconds and start talking on the desk phone.

Τ

<span id="page-34-0"></span>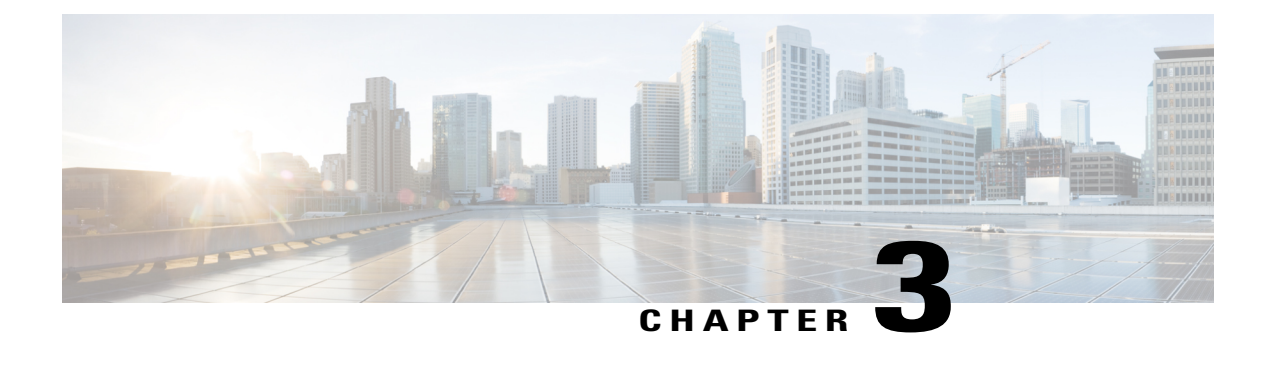

## **Contacts**

- Corporate [Directory,](#page-34-1) page 29
- Personal [Directory,](#page-34-3) page 29
- Cisco Web [Dialer,](#page-38-1) page 33

## <span id="page-34-2"></span><span id="page-34-1"></span>**Corporate Directory**

You can look up a coworker's number from your phone, which makes it easier to give them a call. Your administrator sets up and maintains the directory.

## **Dial a Contact in the Corporate Directory**

#### **Procedure**

- **Step 1** Press **Contacts**.
- **Step 2** Select **Corporate Directory**.
- **Step 3** Select a search criteria.
- **Step 4** Enter your search criteria and press **Submit**.
- <span id="page-34-3"></span>**Step 5** Select the contact and press **Call**.

## **Personal Directory**

Use the personal directory to store the contact information for friends, family, or coworkers. You can add your own contacts to the personal directory. You can add special speed-dial codes for people who you often call.

You can set up your personal directory from your phone or from the Self Care portal. Use your phone to assign speed-dial codes to the directory entries.

Π

#### **REVIEW DRAFT - CISCO CONFIDENTIAL**

**Related Topics**

Self Care [Portal](#page-11-1), on page 6

## <span id="page-35-0"></span>**Sign In and Out of a Personal Directory**

#### **Before You Begin**

Before you can sign in to your personal directory, you need your user ID and PIN. Contact your administrator if you don't know this information.

#### **Procedure**

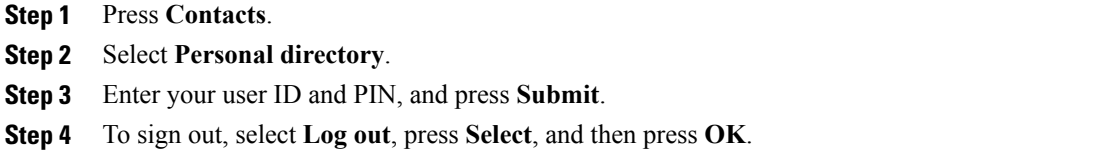

## <span id="page-35-1"></span>**Add a New Contact to Your Personal Directory**

#### **Procedure**

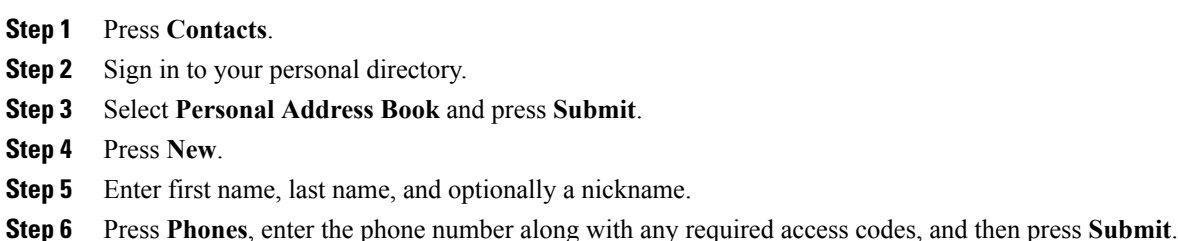

### <span id="page-36-0"></span>**Search for a Contact in Your Personal Directory**

#### **Procedure**

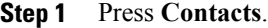

**Step 2** Sign in to your personal directory.

- **Step 3** Select **Personal Address Book**.
- **Step 4** Select a search criteria.
- **Step 5** Enter your search criteria and press **Submit**.

## <span id="page-36-1"></span>**Call a Contact in Your Personal Directory**

#### **Procedure**

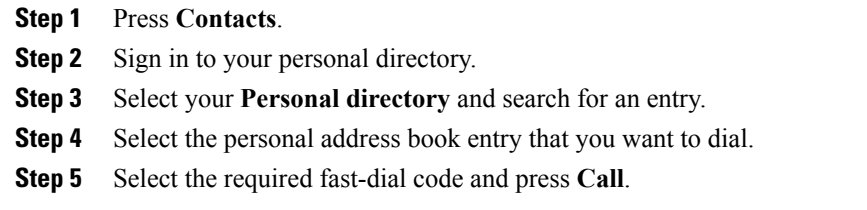

## <span id="page-36-2"></span>**Assign a Fast-Dial Code to a Contact**

A fast-dial code makes it easier to call a contact.

#### **Procedure**

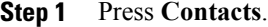

- **Step 2** Sign in to your personal directory.
- **Step 3** Select **Personal Address Book**.
- **Step 4** Select a search criteria.
- **Step 5** Enter the search criteria information and press **Submit**.
- **Step 6** Select the contact.
- **Step 7** Press **FastDial**.

I

- **Step 8** Select a number and press **Select**.
- **Step 9** Scroll to an unassigned fast-dial index and press **Submit**.

## <span id="page-37-0"></span>**Call a Contact with a Fast-Dial Code**

#### **Procedure**

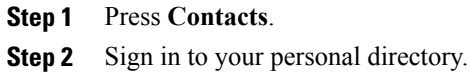

**Step 3** Select **Personal Fast Dials** and scroll to a fast-dial code.

- **Step 4** Select the required fast-dial code and press **Call**.
- **Step 5** Select the required fast-dial code and press **Call**.

## <span id="page-37-1"></span>**Edit a Contact in Your Personal Directory**

#### **Procedure**

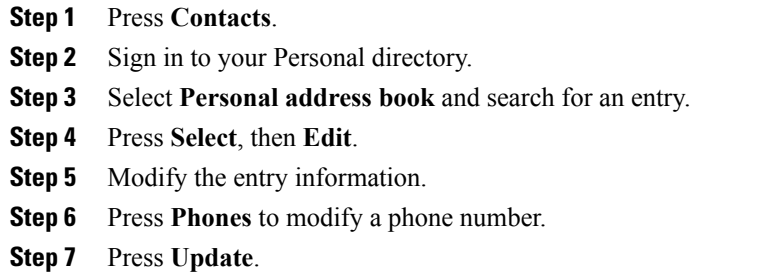

## <span id="page-37-2"></span>**Remove a Contact from Your Personal Directory**

#### **Procedure**

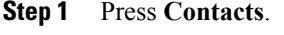

- **Step 2** Sign in to your personal directory.
- **Step 3** Select **Personal Address Book** and search for an entry.
- **Step 4** Press **Select**, then **Edit**, then **Delete**.
- **Step 5** Press **OK** to confirm the deletion.

### <span id="page-38-0"></span>**Delete a Fast-Dial Code**

#### **Procedure**

- **Step 1** Press **Contacts**.
- **Step 2** Sign in to your personal directory.
- **Step 3** Select **Personal Fast Dials** and search for a fast-dial code.
- **Step 4** Select the required code and press **Remove**.
- **Step 5** Select the index and press **Remove**.

## <span id="page-38-1"></span>**Cisco Web Dialer**

I

You can use Cisco Web Dialer, a web browser, and your Cisco IP phone to make calls from web and desktop applications. Use your web browser and go to a website or your company directory, and then click a hyperlinked phone number to begin your call.

You need a user ID and password to make a call. Your administrator can give you this information. First-time users have to configure their preferences before a call.

For more information, see the "Cisco Web Dialer" document in [https://www.cisco.com/c/en/us/support/](https://www.cisco.com/c/en/us/support/unified-communications/unified-communications-manager-callmanager/products-installation-and-configuration-guides-list.html) [unified-communications/unified-communications-manager-callmanager/](https://www.cisco.com/c/en/us/support/unified-communications/unified-communications-manager-callmanager/products-installation-and-configuration-guides-list.html) [products-installation-and-configuration-guides-list.html](https://www.cisco.com/c/en/us/support/unified-communications/unified-communications-manager-callmanager/products-installation-and-configuration-guides-list.html)

 $\mathbf I$ 

T

#### **REVIEW DRAFT - CISCO CONFIDENTIAL**

<span id="page-40-0"></span>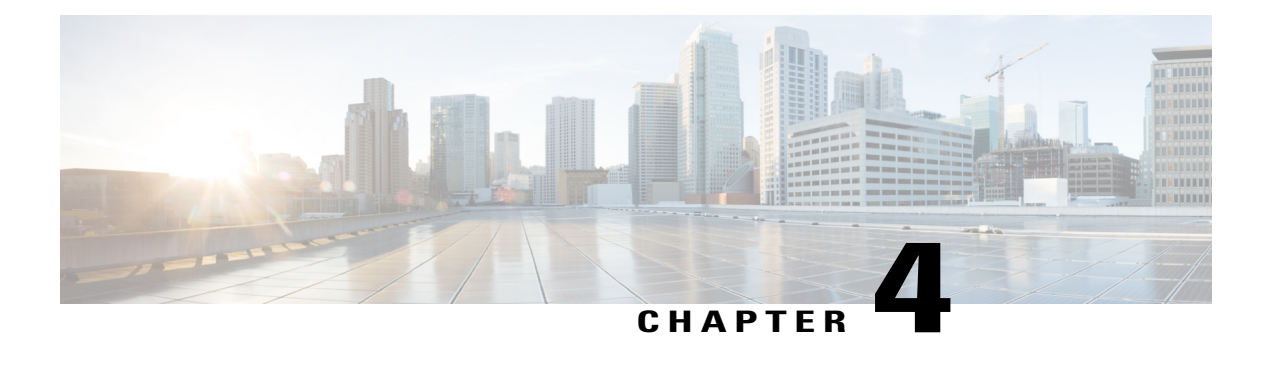

## **Recent Calls**

- [Recent](#page-40-1) Calls List, page 35
- View Your [Recent](#page-40-2) Calls, page 35
- Return a [Recent](#page-40-3) Call, page 35
- Clear the [Recent](#page-41-0) Calls List, page 36
- Delete a Call [Record](#page-41-1) , page 36

## <span id="page-40-1"></span>**Recent Calls List**

Use the Recents list to see the 300 most recent individual calls and call groups.

If your Recents list gets to the maximum size, the next new entry overwrites the oldest entry in the list.

Calls in the Recents list are grouped if they are to and from the same number and are consecutive. Missed calls from the same number also get grouped.

# <span id="page-40-3"></span><span id="page-40-2"></span>**View Your Recent Calls**

Check to see who's called you recently.

#### **Procedure**

Select **Recents**.

## **Return a Recent Call**

Ι

You can easily call someone who has called you.

Π

#### **REVIEW DRAFT - CISCO CONFIDENTIAL**

#### **Procedure**

- **Step 1** Select **Recents**.
- **Step 2** Select the number that you want to dial.
- **Step 3** Press **Call**.

## <span id="page-41-0"></span>**Clear the Recent Calls List**

#### **Procedure**

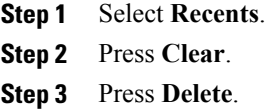

## <span id="page-41-1"></span>**Delete a Call Record**

#### **Procedure**

- **Step 1** Select **Recents**.
- **Step 2** Highlight the individual record or call group that you want to delete.
- **Step 3** Press **Delete**.
- **Step 4** Press **Delete** again to confirm.

<span id="page-42-0"></span>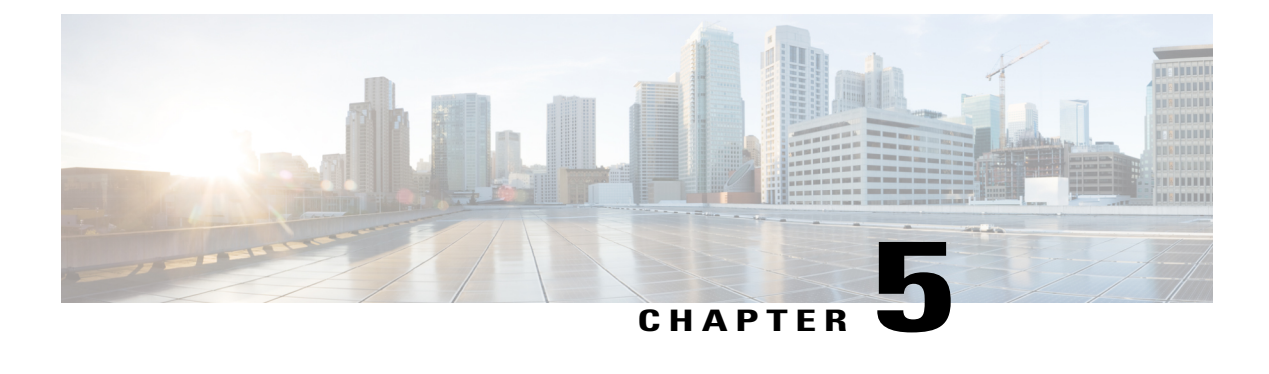

## **Voice Mail**

- Your [Voicemail](#page-42-1) Account, page 37
- Check for New Voice [Messages,](#page-42-2) page 37
- Access [Voicemail,](#page-43-0) page 38

## <span id="page-42-1"></span>**Your Voicemail Account**

You can access your voice messages directly from your phone. But your administrator must set up your voicemail account and set up your phone to access the voicemail system.

The **Messages** softkey on your phone acts as a speed dial into the voicemail system.

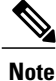

If the conference phone is a shared phone used in a conference room, the **Messages** softkey may not display.

When you aren't at your desk, you can call your voicemail system to access your voicemail. Your administrator can give you the voicemail system phone number.

## <span id="page-42-2"></span>**Check for New Voice Messages**

To find out whether you have new voicemail messages, the number of missed calls and voicemail messages is displayed on your screen. If you have more than 99 new messages, a plus (+) sign is displayed.

You will also hear a stutter tone played on the speaker when you use off-hook dialing. This stutter tone is line-specific. You only hear it when you use a line that has voice messages.

 $\overline{\phantom{a}}$ 

T

#### **REVIEW DRAFT - CISCO CONFIDENTIAL**

## <span id="page-43-0"></span>**Access Voicemail**

#### **Procedure**

- **Step 1** Press **Messages**.
- **Step 2** Follow the voice prompts.

<span id="page-44-0"></span>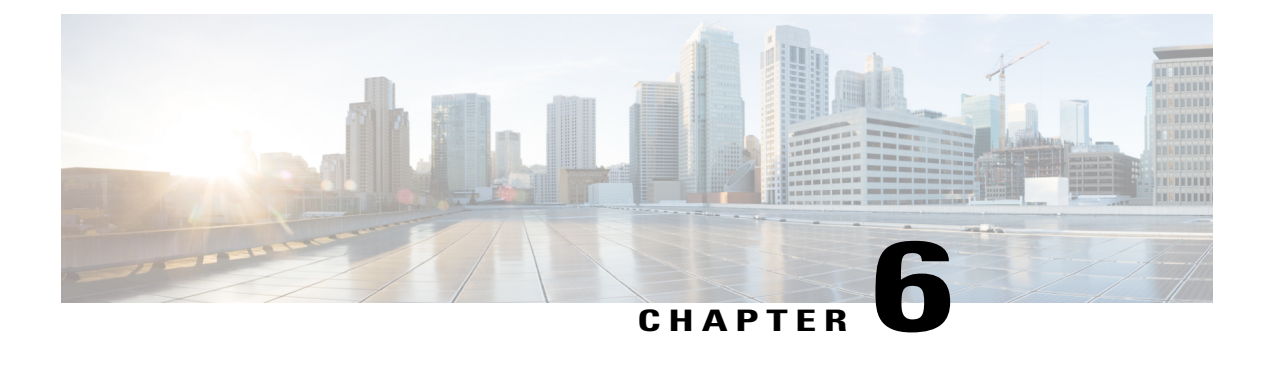

# **Applications**

- Available [Applications,](#page-44-1) page 39
- View Active [Applications,](#page-44-2) page 39
- Switch to Active [Applications,](#page-45-0) page 40
- Close Active [Applications,](#page-45-1) page 40

## <span id="page-44-2"></span><span id="page-44-1"></span>**Available Applications**

Cisco phones don't include these applications by default. But your company might have added applications such as the weather, stock information, company news, to-do lists, or similar information and services.

## **View Active Applications**

You can easily see what applications you already have open.

#### **Procedure**

**Step 1** Press **Apps**.

**Draft comment:** Design team: The reviewer for Braavos said you can't view running Apps on the 7832. Is that also the case for Volantis?

- **Step 2** Select **Running applications**.
- **Step 3** Press **Exit**.

.

T

#### **REVIEW DRAFT - CISCO CONFIDENTIAL**

# <span id="page-45-0"></span>**Switch to Active Applications**

#### **Procedure**

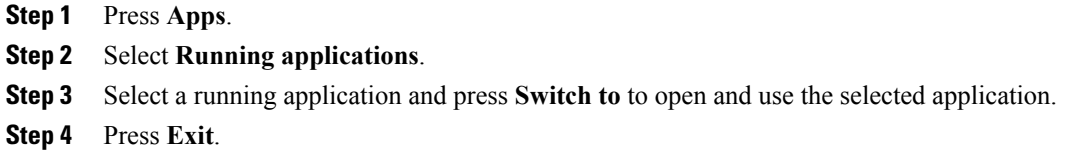

# <span id="page-45-1"></span>**Close Active Applications**

#### **Procedure**

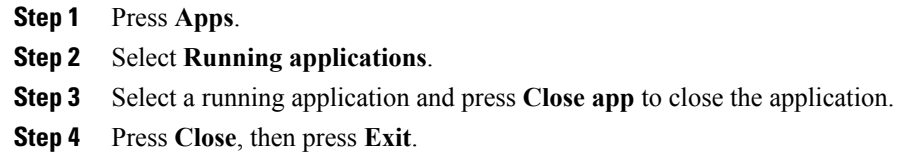

<span id="page-46-0"></span>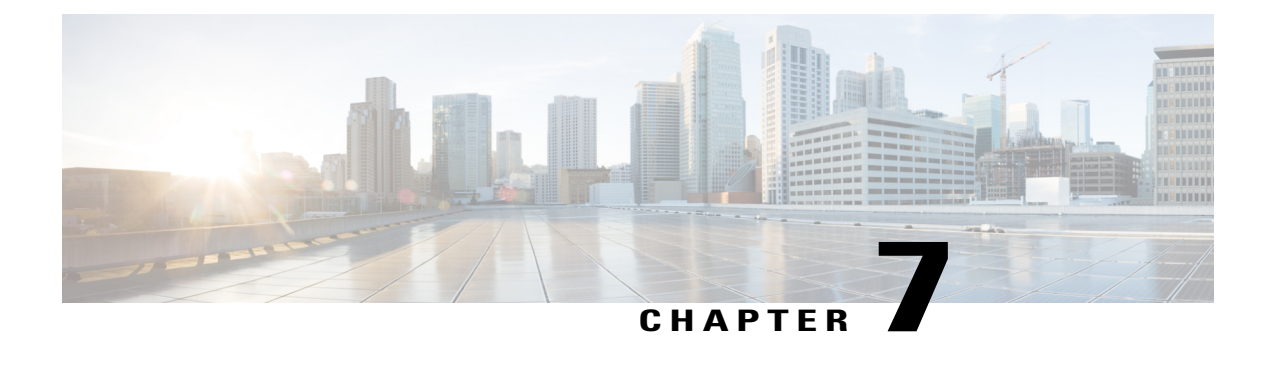

## **Settings**

- Change the [Ringtone,](#page-46-1) page 41
- Adjust the Phone Ringer [Volume,](#page-46-2) page 41
- Adjust the [Volume](#page-47-0) During a Call, page 42

## <span id="page-46-1"></span>**Change the Ringtone**

You can change the sound that your phone uses for incoming calls.

#### **Procedure**

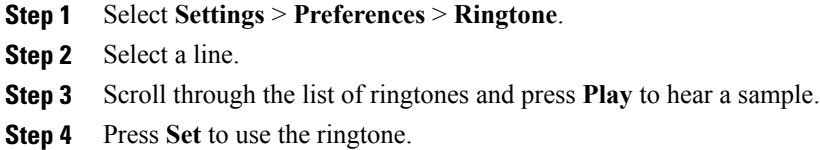

## <span id="page-46-2"></span>**Adjust the Phone Ringer Volume**

If your phone ringer is too loud or too soft when you get an incoming call, you can change the ringer volume. Changes to the ringer volume do not affect the call volume you hear when you are on a call.

#### **Procedure**

Press **Volume** we up or down to adjust the volume when the phone is not in use.

I

## <span id="page-47-0"></span>**Adjust the Volume During a Call**

If the sound in your handset, headset, or speakerphone is too loud or too soft, you can change the volume while you are listening to the other person. When you change the volume during a call, the change only affects the speaker you're using at the time. For example, if you adjust the volume while you're using a headset, the handset volume doesn't change.

#### **Procedure**

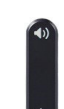

Press **Volume** up or down to adjust the volume while you are on a call.

<span id="page-48-0"></span>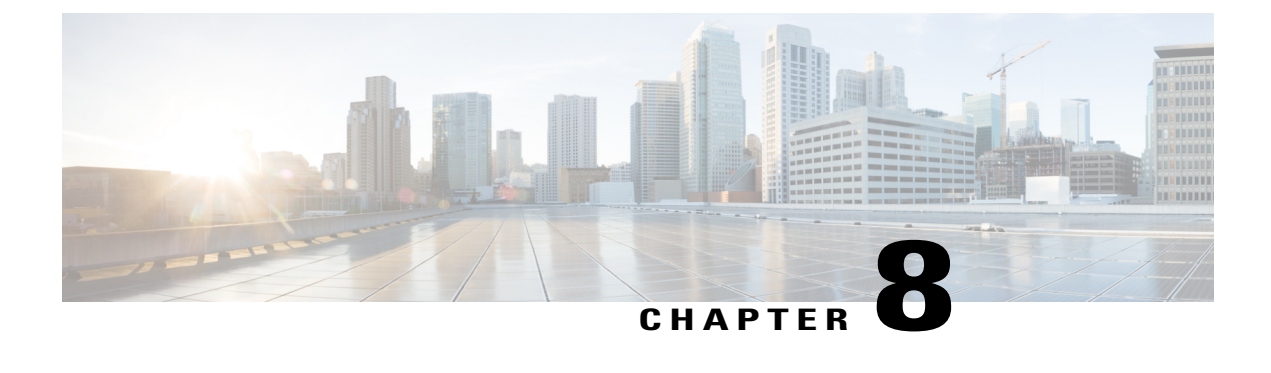

## **Product Safety and Security**

- Safety and [Performance](#page-48-1) Information, page 43
- FCC [Compliance](#page-49-2) Statements, page 44
- Cisco Product Security [Overview,](#page-50-1) page 45
- Important Online [Information,](#page-50-2) page 45

## <span id="page-48-2"></span><span id="page-48-1"></span>**Safety and Performance Information**

### <span id="page-48-3"></span>**Power Outage**

Your access to emergency service through the phone requires that the phone receive power. If a power interruption occurs, service or emergency calling service dialing does not function until power is restored. If a power failure or disruption occurs, you may need to reset or reconfigure the equipment before you can use service or emergency calling service dialing.

## **External Devices**

We recommend that you use good-quality external devices that are shielded against unwanted radio frequency (RF) and audio frequency (AF) signals. External devices include headsets, cables, and connectors.

Depending on the quality of these devices and their proximity to other devices, such as mobile phones or two-way radios, some audio noise may still occur. In these cases, we recommend that you take one or more of these actions:

- Move the external device away from the source of the RF or AF signals.
- Route the external device cables away from the source of the RF or AF signals.
- Use shielded cables for the external device, or use cables with a better shield and connector.
- Shorten the length of the external device cable.
- Apply ferrites or other such devices on the cables for the external device.

Cisco cannot guarantee the performance of external devices, cables, and connectors.

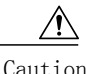

In European Union countries, use only external speakers, microphones, and headsets that are fully compliant with the EMC Directive [89/336/EC].

### <span id="page-49-0"></span>**W** ays to Provide Power duck YPhone

You can provide power to your phone in one of two ways:

- Use the power cable that comes with your phone.
- If your network supports Power over Ethernet (PoE), you can plug your phone into the network. Plug an Ethernet cable into the Ethernet phone port  $\frac{9}{5}$  and into the network.

If you are not sure whether your network supports PoE, check with your administrator.

## <span id="page-49-1"></span>Phone Behavior During Thes of Network Congestion

Anything that degrades network performance can affect Cisco IP Phone voice and video quality, and in some cases, can cause a call to drop. Sources of network degradation can include, but are not limited to, the following activities:

- Administrative tasks, such as an internal port scan or security scan
- Attacks that occur on your network, such as a Denial of Service attack

## <span id="page-49-3"></span><span id="page-49-2"></span>**FCC Compliance Statements**

The Federal Communications Commission requires compliance statements for the following:

### <span id="page-49-4"></span>**FCC Part 15.21 Statement**

Changes or modifications not expressly approved by the party responsible for compliance could void the user's authority to operate the equipment.

This device complies with part 15 of the FCC Rules. Operation is subject to the following two conditions:

(1) This device may not cause harmful interference, and

(2) this device must accept any interference received, including interference that may cause undesired operation.Privacy of Communications may not be ensured when using this phone.

### **FCC RF Radiation Exposure Statement**

This equipment complies with FCC radiation exposure limits set forth for an uncontrolled environment. End users must follow the specific operating instructions for satisfying RF exposure compliance. This transmitter must be at least 20 cm from the user and must not be collocated or operating in conjunction with any other antenna or transmitter.

<span id="page-50-0"></span>The device for operation in the band 5150–5250 MHz is only for indoor use to reduce the potential for harmful interference to co-channel mobile satellite systems.

### **FCC Receivers and Class B Digital Device Statement**

This product has been tested and complies with the specifications for a Class B digital device, pursuant to Part 15 of the FCC Rules. These limits are designed to provide reasonable protection against harmful interference in a residential installation. This equipment generates, uses, and can radiate radio frequency energy and, if not installed and used according to the instructions, may cause harmful interference to radio communications. However, there is no guarantee that interference will not occur in a particular installation.

If this equipment does cause harmful interference to radio or television reception, which is found by turning the equipment off and on, the user is encouraged to try to correct the interference by one or more of the following measures:

- Reorient or relocate the receiving antenna
- Increase the separation between the equipment or devices
- Connect the equipment to an outlet other than the receiver's
- Consult a dealer or an experienced radio/TV technician for assistance

## <span id="page-50-2"></span><span id="page-50-1"></span>**Cisco Product Security Overview**

This product contains cryptographic features and is subject to U.S. and local country laws that govern import, export, transfer, and use. Delivery of Cisco cryptographic products does not imply [third-party](http://www.bis.doc.gov/policiesandregulations/ear/index.htm) authority to import, export, [distribute,](http://www.bis.doc.gov/policiesandregulations/ear/index.htm) or use encryption. Importers, exporters, distributors, and users are responsible for compliance with U.S. and local country laws. By using this product, you agree to comply with applicable laws and regulations. If you are unable to comply with U.S. and local laws, return this product immediately.

Further information regarding U.S. export regulations can be found at http://www.bis.doc.gov/ policiesandregulations/ear/index.htm.

#### IC Compliance Statements

This device complies with Industry Canada lience-exempt RSSs. Operation is subject to the following two conditions: (1) This device may not cause interference, and [\(2\) this device must accept an](http://www.cisco.com/go/eula)y interference, including interference that may cause undesired operation of the device. Privacy of Communications may not be ensured when using this phone.

[This product meets the applicable Innovation, Science and Economic Development Canada technical](http://www.cisco.com/c/en/us/td/docs/voice_ip_comm/cuipph/all_models/regulatory_compliance/english/install/guide/iphrcsi3.html)  specifications.

## **Important Online Information**

**End User License Agreement**

The End User License Agreement (EULA) is located here: http://www.cisco.com/go/eula

**Regulatory Compliance and Safety Information**

Regulatory Compliance and Safety Information (RCSI) islocated here: http://www.cisco.com/c/en/us/td/docs/ voice ip\_comm/cuipph/all\_models/regulatory\_compliance/english/install/guide/iphrcsi3.html

 $\mathbf l$ 

#### **REVIEW DRAFT - CISCO CONFIDENTIAL**

Operational temperature: 32° to 104°F (0° to 40°C) Nonoperational temperature shock: 14° to 140°F (-10° to 60°C) Humidity: • Operating 10% to 90%, noncondensing • Non-operating 10% to 95%, noncondensing